iTS421\_Readme.htmlC:\PROGRA~1\NATION~1\TESTST~3.1 \Doc\TS421\_~1.HTM2C:\Users\cghanbar\AppData\Local\Temp\TS421\_~1.HTM g

# NI TestStand™ 4.2.1 Readme

November 2009

This document contains information about bugs fixed in NI TestStand 4.2.1. Refer to the What's New in TestStand topics for TestStand 4.2 in the NI TestStand Help for information about other changes since TestStand 4.1, including new features. Refer to the What's New in TestStand topics for previous versions of TestStand in the NI TestStand Help for information about new features, compatibility and known issues, and bug fixes for those versions.

TestStand 4.2.1 does not include the LabVIEW 2009 Run-Time Engine. To include the LabVIEW 2009 Run-Time Engine in a TestStand deployment installer, you must install LabVIEW 2009 on the computer from which you create the deployment, and you must select the run-time component in the Drivers and Components dialog box of the TestStand Deployment Utility.

To execute VIs on a remote LabVIEW 2009 system, TestStand requires Remote Execution Support for NI TestStand for LabVIEW 2009. Refer to the Remote Execution section of Chapter 7, Using LabVIEW 8.x with TestStand, in the Using LabVIEW and LabWindows/CVI with TestStand manual for more information about installing remote execution support.

Refer to the NI TestStand Version 4.2 Release Notes for information about getting started with TestStand, such as system requirements, installation instructions, and descriptions of the TestStand licenses. If you do not activate a TestStand license, TestStand operates in evaluation mode.

Supported Platforms

Installing TestStand Silently

Licensing

Upgrading TestStand 4.2 to TestStand 4.2.1

Installing TestStand 4.2.1 Deployment Software

Known Issues

TestStand 4.2 to TestStand 4.2.1 Bug Fixes

TestStand 4.1 to TestStand 4.2 Bug Fixes

Additional Information

### Supported Platforms

TestStand 4.2.1 supports Microsoft Windows 2000/XP (32-bit), Windows Vista (32- and 64-bit), and Windows 7 (32- and 64-bit) but does not support Windows 95/98/Me/NT, any Windows Server edition, or Windows XP (64-bit). Refer to the NI TestStand Version 4.2 Release Notes for a list of other recommended system requirements. Refer to the National Instruments KnowledgeBase article 50O9851O, Does TestStand support calling VIs using LabVIEW 64-Bit? on the National Instruments Web site for information about LabVIEW 64-bit support.

Note: TestStand 4.2.1 is the last version to support Windows 2000.

### Installing TestStand Silently

You can install TestStand without viewing any installation dialog boxes. Refer to the National Instruments KnowledgeBase article 4CJDP38M, Automating the Installation of a Single Installer, on the National Instruments Web site for information about installing National Instruments software silently. Refer to the NI TestStand Version 4.2 Release Notes for more information about installing TestStand.

### Licensing

TestStand relies on licensing activation. You must activate a valid TestStand license before you can run TestStand. To activate TestStand, use the serial number you received as part of your installation package. Refer to the NI TestStand Version 4.2 Release Notes for more information about licensing in TestStand.

### Upgrading TestStand 4.2 to TestStand 4.2.1

You can install TestStand 4.2 and TestStand 4.2.1 on the same computer and run applications in both versions, or you can upgrade an existing TestStand 4.2 installation to TestStand 4.2.1. TestStand 4.2 and TestStand 4.2.1 use separate directories for the <TestStand>, <TestStand Public>, and <TestStand Application Data> directories.

Complete the following steps to upgrade an existing TestStand 4.2 installation to TestStand 4.2.1.

1. Navigate to Add/Remove Programs on the Windows Control Panel, select National Instruments Software, and run the TestStand 4.2 uninstaller.

- 2. Install TestStand 4.2.1.
- 3. Move any custom components you added to the TestStand 4.2 <TestStand Public> directory to the TestStand 4.2.1 <TestStand Public> directory. Custom components include code templates, engine callbacks, icons, language files, models, run-time servers, step types, tools, and type palettes.
- 4. Move any configuration files you want to use from the TestStand 4.2 <TestStand Application Data> directory to the TestStand 4.2.1 <TestStand Application Data> directory.

When you install TestStand 4.2 and TestStand 4.2.1 on the same computer, TestStand 4.2.1 cannot directly access the custom components in TestStand 4.2. You must copy custom components you added to the TestStand 4.2 <TestStand Public> directory to the TestStand 4.2.1 <TestStand Public> directory. You can copy the configuration files you want to use from the TestStand 4.2 <TestStand Application Data> directory to the TestStand 4.2.1 <TestStand Application Data> directory, or you can configure TestStand 4.2.1 to use the files in the TestStand 4.2 directory or in an alternate shared directory.

Use the TestStand Version Selector to switch to TestStand 4.2, 4.2.1, or any other version installed on the computer before you launch a TestStand application. National Instruments does not support running applications that use two different versions of TestStand at the same time.

Refer to the TestStand Directory Structure section of Chapter 8, Customizing and Configuring TestStand, of the NI TestStand Reference Manual for the location of the <TestStand>, <TestStand Public>, and <TestStand Application Data> directories.

# Installing TestStand 4.2.1 Deployment Software

You can install deployments for TestStand 4.2 and TestStand 4.2.1 on the same computer. Use the TestStand Version Selector to select the active version of TestStand before you launch the deployed TestStand application. National Instruments does not support running applications that use two different versions of TestStand at the same time.

### Known Issues

Refer to the List of Known Issues in TestStand 4.2.x on the National Instruments Web site for a list of known issues in TestStand 4.2.x.

## TestStand 4.2 to TestStand 4.2.1 Bug Fixes

# **Toggle**

Use this Toggle Expansion button to expand or collapse the following sections. You must enable the **Allow Blocked Content** option in Microsoft Internet Explorer to collapse each section. You must expand each section you want to print or search.

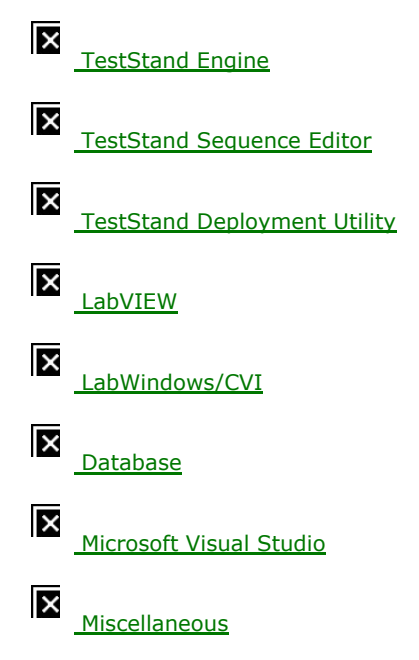

## TestStand 4.1 to TestStand 4.2 Bug Fixes

### Toggle

Use this Toggle Expansion button to expand or collapse the following sections. You must enable the Allow Blocked Content option in Microsoft Internet Explorer to collapse each section. You must expand each section you want to print or search.

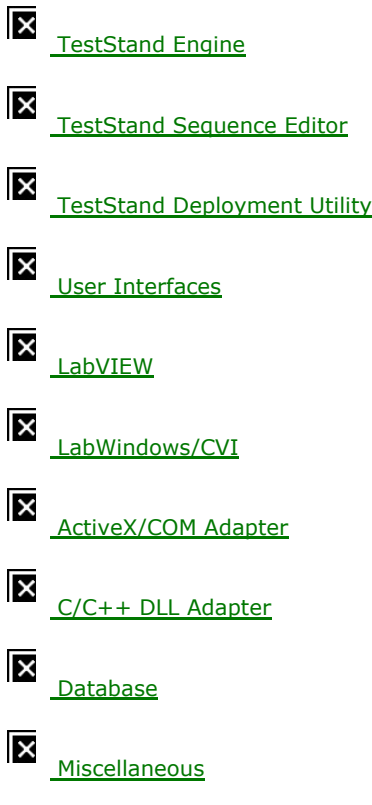

## Additional Information

Refer to the Technical Support page at ni.com/support and search for TestStand to access the TestStand Support Web page, which contains online documentation, KnowledgeBase articles, tutorials, example code, discussion forums, and other resources.

### Copyright

© 2009 National Instruments Corporation. All rights reserved.

Under the copyright laws, this publication may not be reproduced or transmitted in any form, electronic or mechanical, including photocopying, recording, storing in an information retrieval system, or translating, in whole or in part, without the prior written consent of National Instruments Corporation.

National Instruments respects the intellectual property of others, and we ask our users to do the same. NI software is protected by copyright and other intellectual property laws. Where NI software may be used to reproduce software or other materials belonging to others, you may use NI software only to reproduce materials that you may reproduce in accordance with the terms of any applicable license or other legal restriction.

### Trademarks

National Instruments, NI, ni.com, NI TestStand, and LabVIEW are trademarks of National Instruments Corporation. Refer to the Terms of Use section on ni.com/legal for more information about National Instruments trademarks.

Other product and company names mentioned herein are trademarks or trade names of their respective companies.

### Patents

For patents covering the National Instruments products/technology, refer to the appropriate location: Help»Patents in your software, the patents.txt file on your media, or the